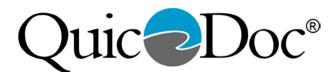

## Setting up E/M Code Templates in QuicDoc®

QuicDoc has added screens for the following sections for documentation for E/M Codes:

- History of Present Illness (HPI)
- Diagnosis ICD-10 Diagnosis
- Past, Medical and Family History (Detailed and Short Versions)
- Mini Mental State Exam
- Medical Decision Making

The Physical exam section has been updated to include entry for Sleep, Appetite, Tobacco Use, Alcohol/Drug Use. Other sections, already a part of QuicDoc, can also be used for E/M templates, including DSM and ICD Diagnosis, Medications, Review of Systems, and Mental Status.

In order to **Create a new template or Note Type**, logon to QuicDoc as the System Administrator.

Select Documentation Setup from the Setup menu.

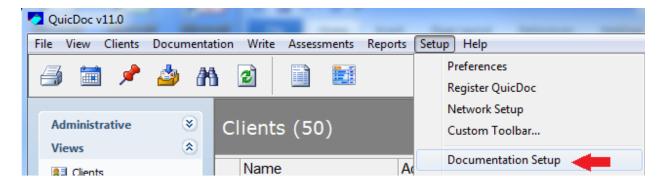

## On the Documentation Sections screen, click New.

| Documentation Sections                                                        |                                          |                                                                                                 |  |  |  |
|-------------------------------------------------------------------------------|------------------------------------------|-------------------------------------------------------------------------------------------------|--|--|--|
| Note Type                                                                     | Progress Note                            | New Rename Delete                                                                               |  |  |  |
| Modify Listba<br>Note Sectio<br>Progress N<br>Optional Se                     | r<br>n (limit - 5 major sections)<br>ote |                                                                                                 |  |  |  |
| Sub-Section<br>Session Inf<br>Content/Pr<br>Intervention<br>Plan<br>SOAP Note | ormation<br>ocess<br>ns                  | Select Sub-Sections to add to note/plan         Add         Clinical Formulation         Remove |  |  |  |
|                                                                               |                                          | Up<br>Down Save                                                                                 |  |  |  |
| Restore Defaults Close                                                        |                                          |                                                                                                 |  |  |  |

Enter a name for the Note Type (e.g. EM New Patient Visit, EM Established Patient Visit) and click **OK**.

| 冬 New Not | е Туре               |           |
|-----------|----------------------|-----------|
| Note Type | EM New Patient Visit |           |
|           |                      | Ok Cancel |

Use the drop down Sections list to the right and select the sections to include for the note (i.e. HPI, ICD-9 Diagnosis or DSM-IV, Past Medical and Family History, Mental Status, Medical Decision Making, etc). Select each selection and click **Add**. You can re-order the sections by selecting them on the list to the left and using the Up and Down buttons.

| 🔗 Documen     | tation Sections                               |                                                         |                                                                       |
|---------------|-----------------------------------------------|---------------------------------------------------------|-----------------------------------------------------------------------|
| Note Type     | EM New Patient Visit                          | norizations [                                           | New Rename Delete Supervisor Must Sign (where supervisor is assigned) |
| Modify Listba | on (limit - 5 major sections)<br>atient Visit | Note Section<br>EM New Pat<br>Add<br>2<br>Add<br>Remove | · · ·                                                                 |

When you have completed adding sections for your note and ordered the sections as you want,

| 🤌 Documen                                                                                                    | tation Sections                                               |                                        |  |  |  |
|----------------------------------------------------------------------------------------------------|---------------------------------------------------------------|----------------------------------------|--|--|--|
| Note Type                                                                                                    | EM New Patient Visit                                          | New Rename Delete                      |  |  |  |
| Allow Applying to Authorizations     Supervisor Must Sign (where supervisor is assigned)     Modify Listbar     Note Section (limit - 5 major sections)     Note Section Caption |                                                               |                                        |  |  |  |
| EM New F                                                                                                    | Patient Visit                                                 | EM New Patient Visit Add Rename Remove |  |  |  |
| Sub-Sectio<br>Session In<br>HPI<br>DSM-IV Di<br>ICD Diagn<br>Past, Fami<br>Review of<br>Physical E                                                                               | formation<br>agnosis<br>osis<br>ly, Social History<br>Systems | Add Mental Status                      |  |  |  |
| Mental Sta<br>Mini Menta                                                                                                    | al State Exam<br>ecision Making                               | Up<br>Down Save                        |  |  |  |
| Restore Defa                                                                                                    | aults                                                         | Close                                  |  |  |  |

Repeat the process for an Established Visit Note or any other note type.

## Customize the Note Types that appear on the Documentation menu to just show the note types you use.

Log on with your User ID (not the SA) to create your own Note Menu. Select Note Menu Options from the Setup menu.

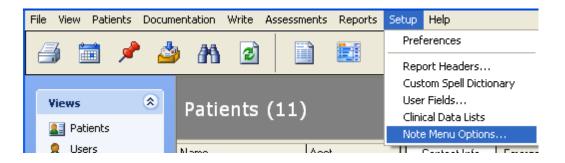

Select the note type from the list on the left that you want to appear on the menu and click the >> button. When you are done adding note types, click **OK**.

| 🖭 Note Menu Options                                                                                                    |                                                                                                    | X          |
|----------------------------------------------------------------------------------------------------|----------------------------------------------------------------------------------------------------|------------|
| Note Types<br>EM Established Patient Visit<br>EM New Patient Visit<br>EM New Patient Visit<br>EMDR Note<br>Incidental Note<br>Incidental Note<br>Missed Appointment Note<br>Neuropsychological Assessment<br>Neuropsychological Evaluation<br>NYSCRI_Adult Comprehensive Assessme<br>NYSCRI_Adult Comprehensive Assessme<br>NYSCRI_Communicable Disease Risk As | DocumentationNew Menu         Image: DocumentationNew Menu         Image: DocumentationNew Menu         Image: DocumentationNew Menu         Image: DocumentationNew Menu         Image: DocumentationNew Patient Visit         Image: DocumentationNew Patient Visit </td <td>Up<br/>Down</td> | Up<br>Down |
|                                                                                                    | Ok Cancel                                                                                                    | ]          |

Now, when you select New Note from the Documentation menu, you will only see the note types you selected. You can still select another note type by selecting Documentation...New Note...Other.

| 🖉 QuicDoc                             |                               |        |                                                                         |        |       |         |
|---------------------------------------|-------------------------------|--------|-------------------------------------------------------------------------|--------|-------|---------|
| File View Patients                    | Documentation Write           | Assess | ments Re                                                                | eports | Setup | Help    |
| i i i i i i i i i i i i i i i i i i i | New Note  Open Delete         |        | EM New Patient Visit<br>EM Established Patient Visit<br>Incidental Note |        |       |         |
| Views                                 | Filter<br>Refresh Note Histor | y Þ    | Treatment Plan - Outpatient<br>Intake Note<br>Other                     |        |       | oatient |
| atients                               |                               |        | Other                                                                   |        |       |         |

## Adding Custom Sections to Notes

If you require additional information on your notes, or for customized note templates, you can use the User Forms feature in QuicDoc. (See article on **Creating your own screens/templates in QuicDoc**)

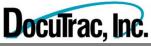